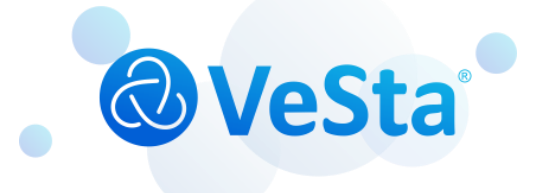

# **VeSta Plus** Мобильное приложение

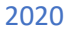

- 1. [Установка приложения](#page-1-0)
- 2. [Разрешения при первом запуске](#page-1-1)
- 3. [Подключение устройств видеонаблюдения](#page-3-0)
- 4. [Методы нахождения информации о подключаемых устройствах](#page-5-0) VeSta plus.
- 5. [Основное меню программы](#page-5-1)
- 6. [Просмотр трансляции с камеры](#page-7-0)
- 7. [Управление](#page-7-1) PTZ-камерой
- 8. [Функция записи на устройство](#page-9-0)

### <span id="page-1-0"></span>1.Установка приложения

Приложение размещено на AppStore(iOS) и Google Play (Android). Скачать его можно по ссылкам:

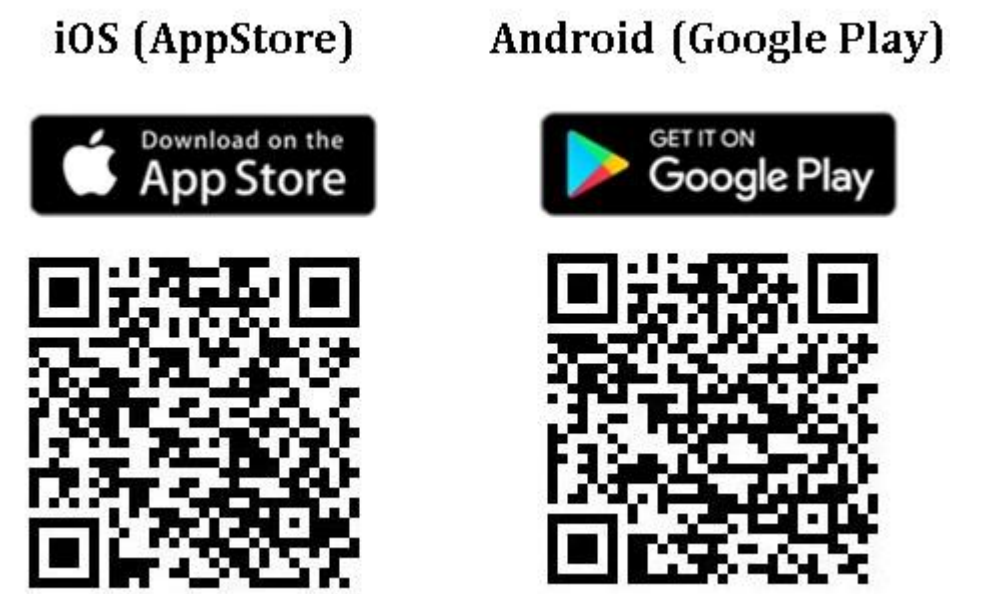

Для установки требуется устройство с операционной системой iOS не ниже 8.0 или Android не ниже версии 4.4.

# <span id="page-1-1"></span>2. Разрешения при первом запуске

При первом запуске приложение запросит доступ к фото и мультимедиа файлам на вашем устройстве (*скрин 1,3*). Это сделано для того, чтобы приложение могло воспроизводить запись, snapshot и звук с камер видеонаблюдения, сохраненных на устройстве. Так же поступит подтверждение на соглашение с Политикой конфиденциальности компании (*скрин 2*).

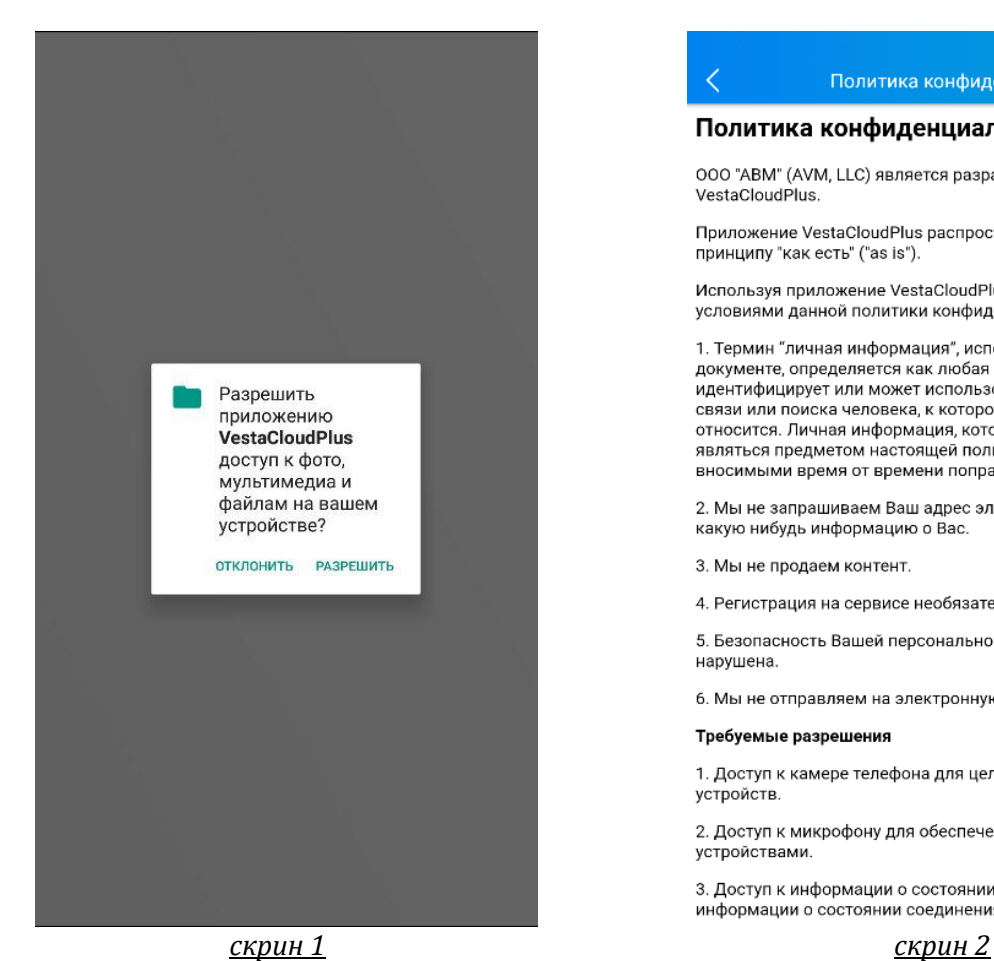

Разрешить **G** приложению **VestaCloudPlus** снимать фото и видео? **ОТКЛОНИТЬ** РАЗРЕШИТЬ

*скрин 3*

#### Политика конфиденциальности

 $15:11$ 

#### Политика конфиденциальности

ООО "ABM" (AVM, LLC) является разработчиком приложения VestaCloudPlus.

Приложение VestaCloudPlus распространяется бесплатно по принципу "как есть" ("as is").

Используя приложение VestaCloudPlus, вы соглашаетесь с условиями данной политики конфиденциальности

1. Термин "личная информация", используемый в настоящем документе, определяется как любая информация, которая<br>идентифицирует или может использоваться для идентификации, связи или поиска человека, к которому такая информация относится. Личная информация, которую мы собираем, будет<br>являться предметом настоящей политики конфиденциальности, с вносимыми время от времени поправками.

2. Мы не запрашиваем Ваш адрес электронной почты, телефон или какую нибудь информацию о Вас.

3. Мы не продаем контент.

 $\overline{\left\langle \right\rangle }$ 

4. Регистрация на сервисе необязательна.

5. Безопасность Вашей персональной информации не будет нарушена.

6. Мы не отправляем на электронную почту рассылку новостей.

#### Требуемые разрешения

1. Доступ к камере телефона для цели считывания QR-кода устройств.

2. Доступ к микрофону для обеспечения двусторонней аудиосвязи с устройствами

3. Доступ к информации о состоянии телефона для получения информации о состоянии соединения с сетью.

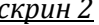

# <span id="page-3-0"></span>3.Подключение устройств видеонаблюдения.

После включения программы в правом верхнем углу следует нажать «+» для добавления устройства (*скрин 4*).

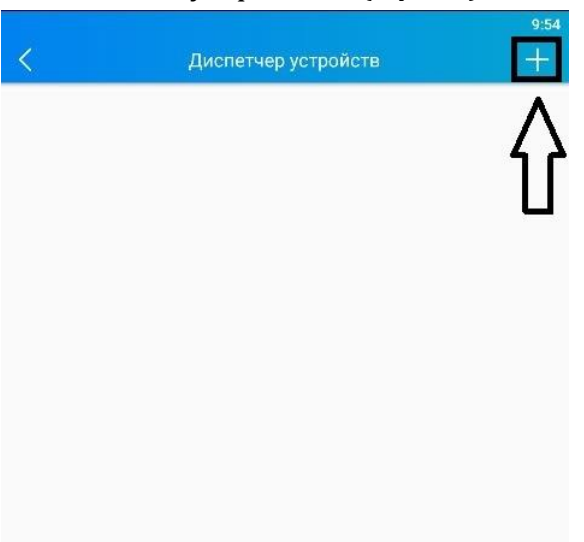

*скрин 4*

Далее следует выбрать по какому принципу будет добавляться данное

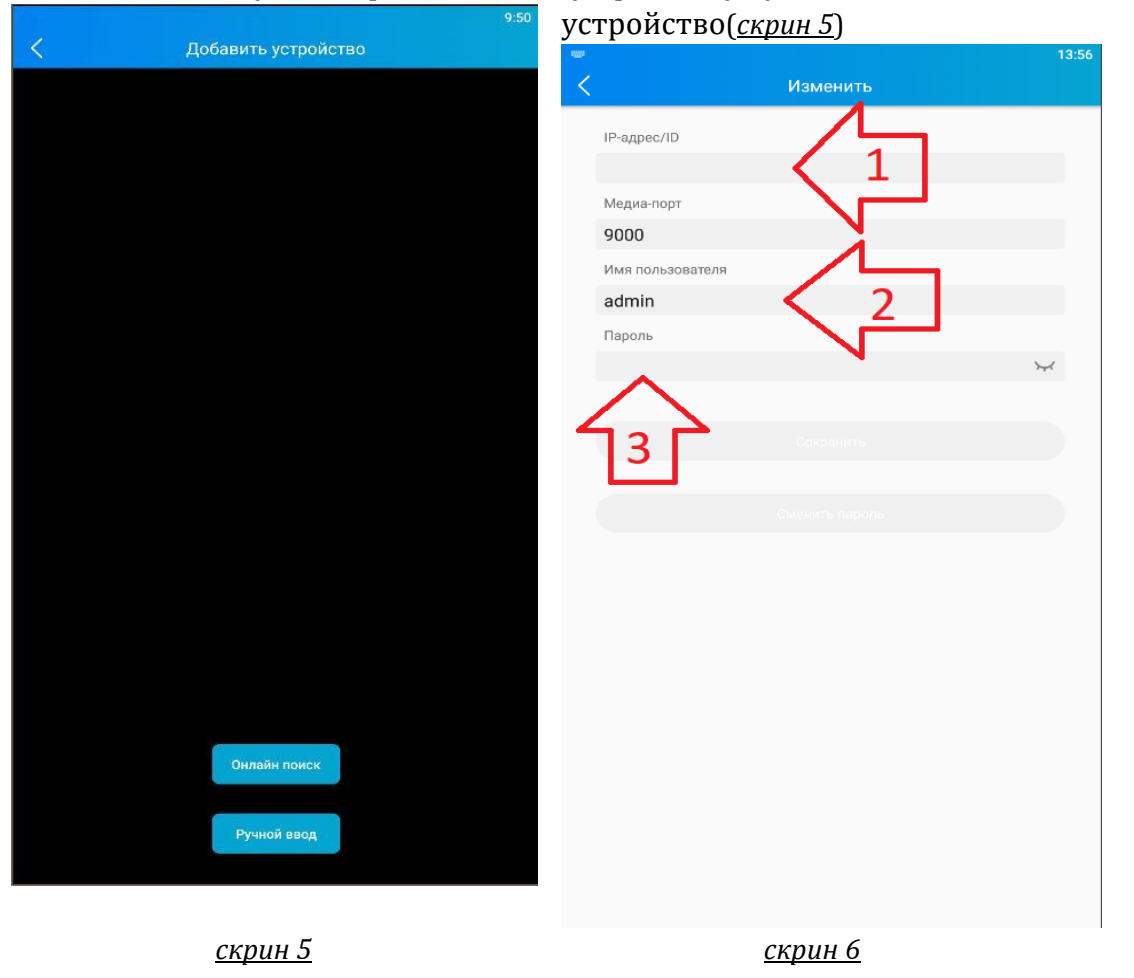

Онлайн поиск осуществляет поиск доступных устройств в сети для подключения к приложению. Определяет адрес, id и порт устройства, по которому можно осуществить подключение.

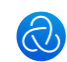

QR-code сканер кода устройства для быстрого нахождения и подключения к приложению.

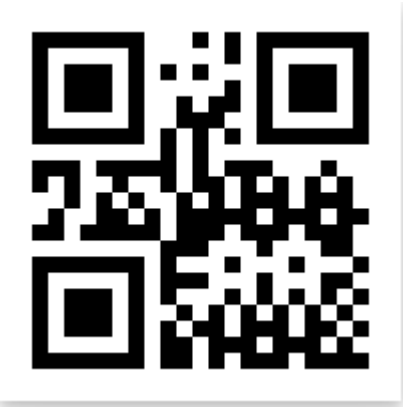

QR код-это зашифрованная информация в виде спец символа.

Ручной ввод подразумевает под собой внесение в ручном режиме ip-адреса (1), порта и учетных данным (2,3) пользователя устройства (*скрин 6*).

После внесения требуемых устройств с приложение нажимаем в верхнем левом углу на указатель «<» и переходим в диспетчер устройств.

Диспетчер устройств отображает все подключенные устройства к приложению. В списке устройства можно выбрать предпросмотр с выбранного устройства, изменить название устройства и удалить это устройство из списка приложения. Так же здесь отображается QR-код подключенного устройства (*скрин 7*)

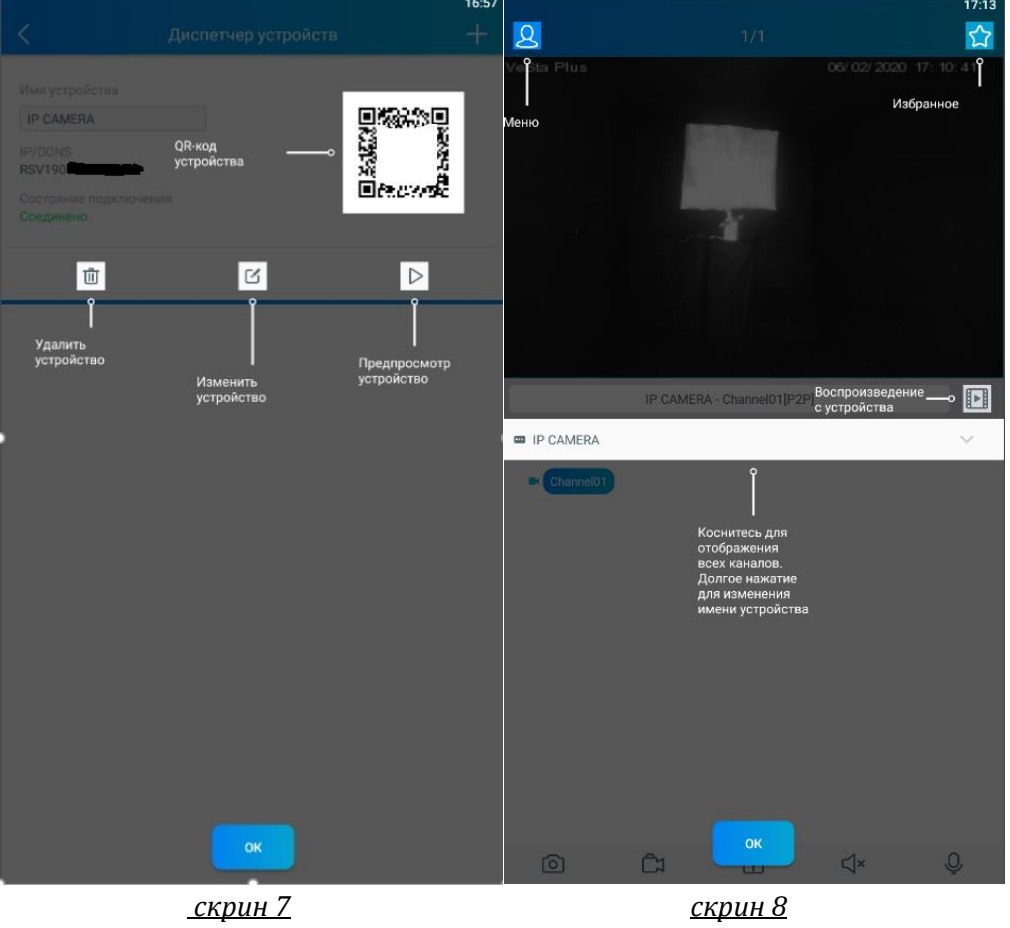

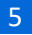

В меню просмотра отображается трансляция с устройства со списком каналов для просмотра (*скрин 8).* Меню - переход в основное меню программы. Избранное – отдельный список устройств для быстрого доступа.

Воспроизведение - запуск архива выбранного канала.

# <span id="page-5-0"></span>4. Методы нахождения информации об подключаемых устройствах VeSta plus.

Среди этих методов наиболее простой с помощью приложения VeSta plus search. Это приложение сканирует сеть в широковещательном диапазоне и собирает информацию о всех устройствах VeSta plus находящихся поблизости.

Так же можно добавить устройство по его Qr-коду, расположенному на этикетке на корпусе устройства.

Стоит не забывать, что для подключения требуется знать **логин и пароль** от устройства.

## **WeSta ОР** Удаленная настройка Настройка  ${5}$ приложения **П** Список файлов Список устройств 回 nel01[P2P] Уведомления **•** Помощь **(i)** О приложении

### <span id="page-5-1"></span>5. Основное меню программы.

**Пункт удаленная настройка** – это пункт настройки устройства, подключенного к

приложению. В него входят разделы:

*Просмотр* – дает возможность изменить отображаемое имя устройства в OSD-меню камеры.

*Дата и время* – настройка времени и даты на устройстве.

*Хранилище* – отображает объем свободного/занятого пространства в архиве.

*Расписание записи* - настройка расписания записи (по времени, постоянная, движение, тревога).

*Сеть* – доступ к настройке сетевых параметров на подключенном устройстве. *Детекция движения* - доступ к настройке видеозаписи по движению на подключенном устройстве.

*Инфо о системе* – доступ к данным по подключенному устройству.

*Настройка электронной почты* – настройка для получения уведомлений по детекции движения на почту.

#### **Пункт настройка приложения** – в этот пункт входят разделы:

*Защита паролем* – установка и изменение пароля, при наличии биометрического датчика отпечатков на устройстве автоматически подхватывает сохраненные отпечатки с устройства.

*Качество в полноэкранном режиме* – выбор потока для отображения в полноэкранном режиме.

*Соотношение сторон* – доступные изменение соотношения: (4:3), (14:9), (16:9).

*Настройка запуска* – при старте программы вывод отображения на выбор: избранная группа, устройства, последнее просмотренное устройство.

*Предотвратить автоблокировку экрана* – отключение перехода экрана телефона в режим энергосбережения.

**Список файлов** – сохраненные snapshot'ы и видеозаписи на устройстве.

**Уведомления** – это оповещения по тревоге, пересылаемые с устройства видеонаблюдения в приложение (при наличии на устройстве видеонаблюдения такой функции).

**Помощь** – содержит скрины приложения с описанием возможного функционала приложения на русском языке.

## <span id="page-7-0"></span>6.Просмотр трансляции с камеры

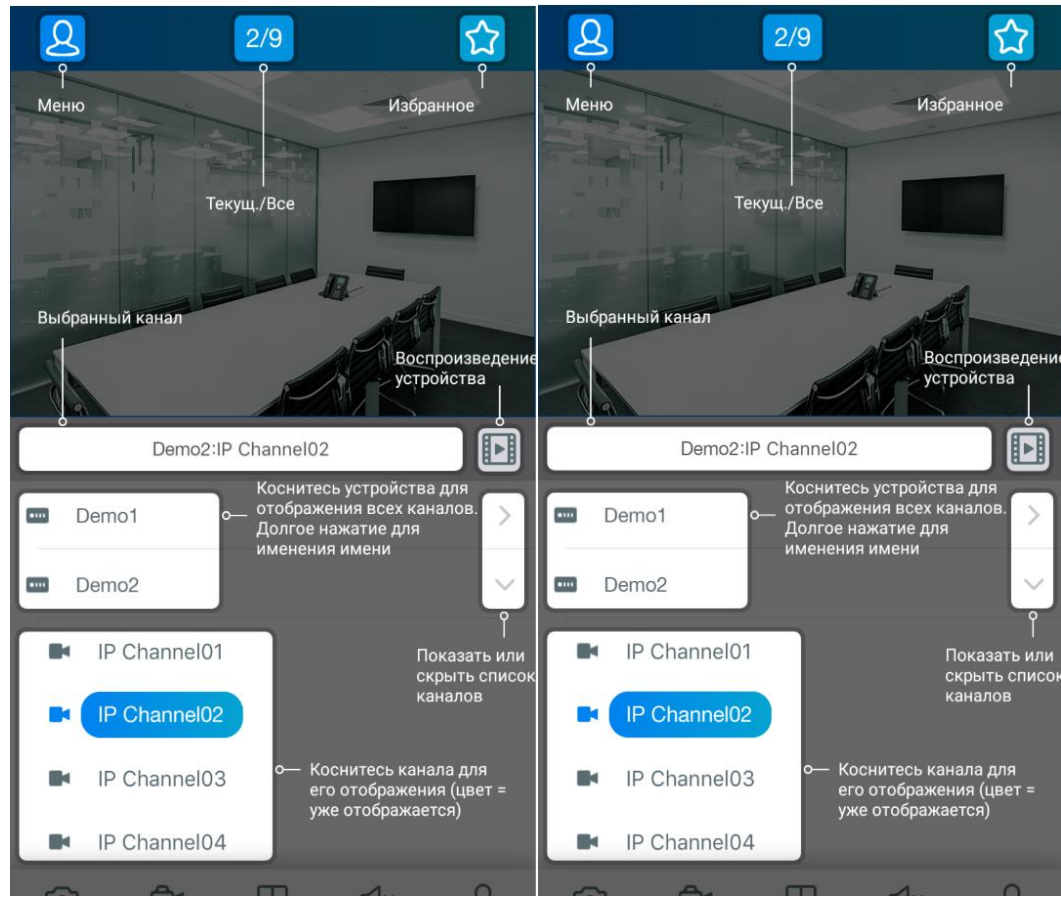

# <span id="page-7-1"></span>7.Управление PTZ – камерой.

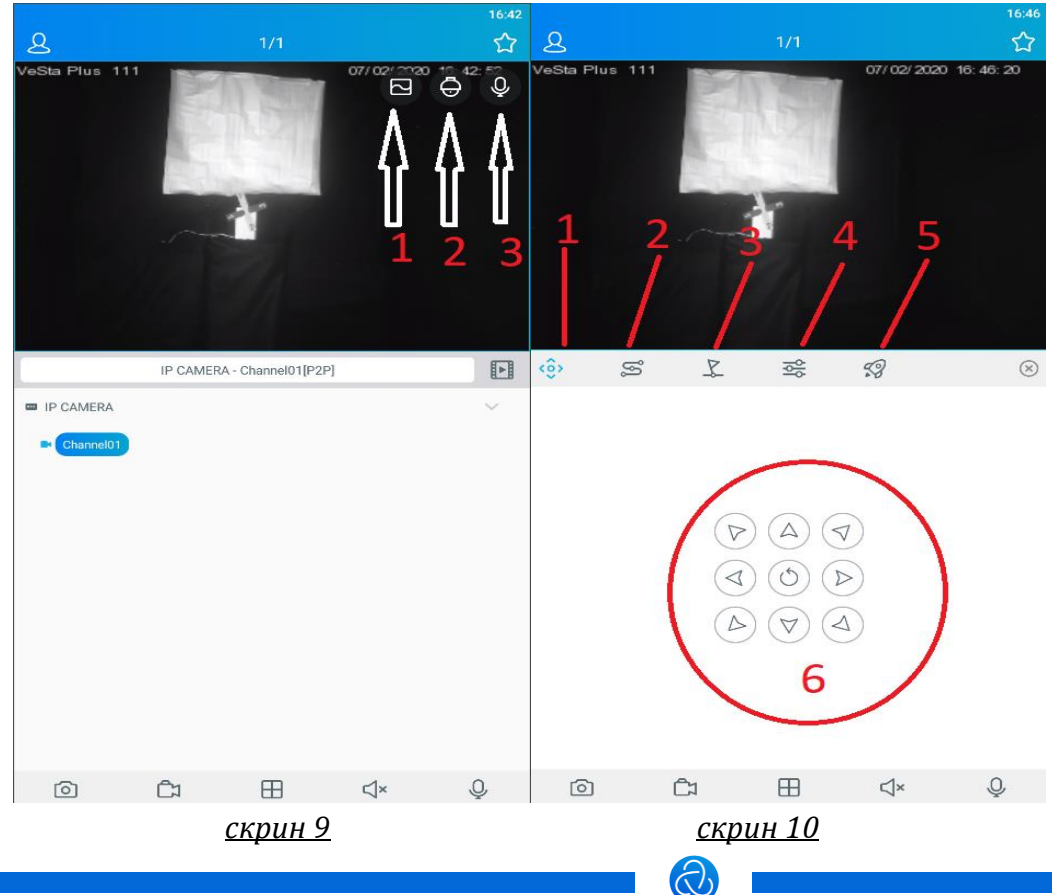

[www.t54.ru](http://www.t54.ru/) Характеристики, внешний вид и названия меню могут быть изменены без предварительного уведомления

При касании зоны отображения видео канала в верхнем правом углу появляются 3 иконки (*скрин 9)*:

- 1) Выбор видео потока (первый поток, второй поток, настройка).
- 2) PTZ-управление
- 3) Интерком-связь (двухсторонняя связь)

После выбора PTZ-управления открывается консоль с кнопками управления и настройками PTZ *(скрин 10)*.

- 1) Кнопки управления поворотной камеры *(скрин 10 6-управляющая консоль)*.
- 2) Авто обход *(скрин 11 автоматическое управление камерой по заданным точкам обзора(пресетам) 1-старт, 2-стоп)*.
- 3) Пресеты *(скрин 12 настройка фиксированных точек обзора для авто обхода. 1 пресеты, 2-перход к настроенной точке, 3-добавление точки обхода, 4-удаление точки обхода)*
- 4) Ручная подстройка камеры *(скрин 13 1-ФОКУС – данная настройка позволяет настроить резкость изображения, 2-ЗУМ позволяет увеличить изображение, 3- ДИАФРАГМА позволяет регулировать уровень засветки объекта)*
- 5) Скорость управления PTZ *(скрин 14)*

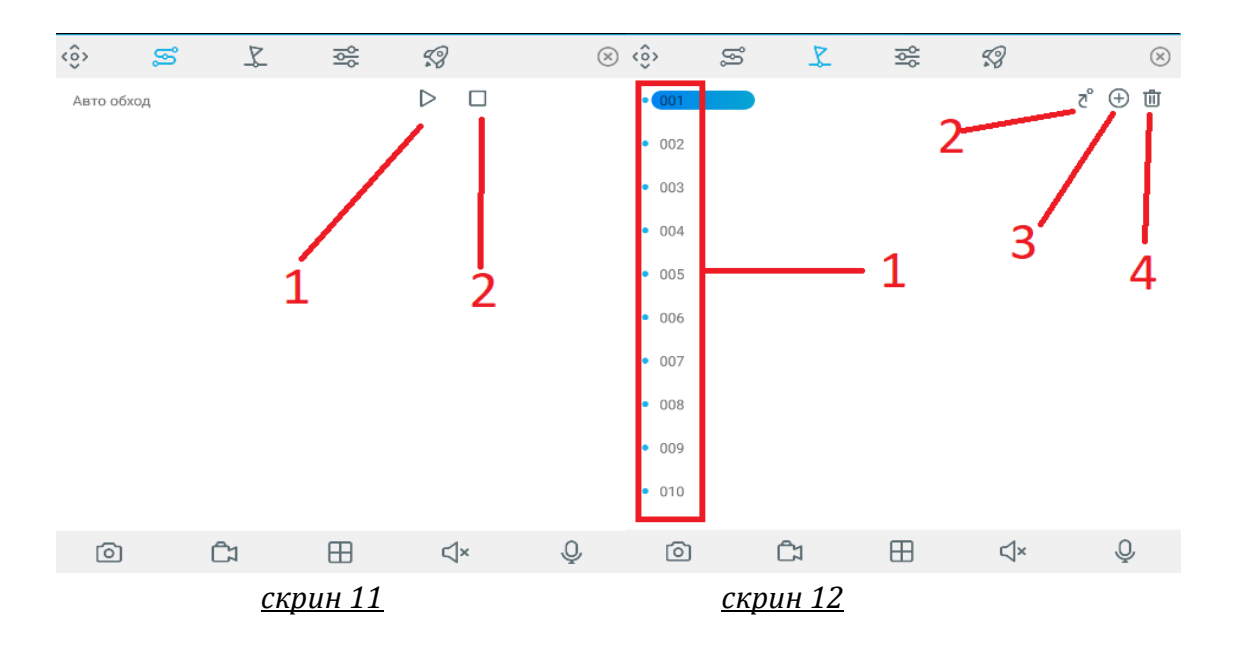

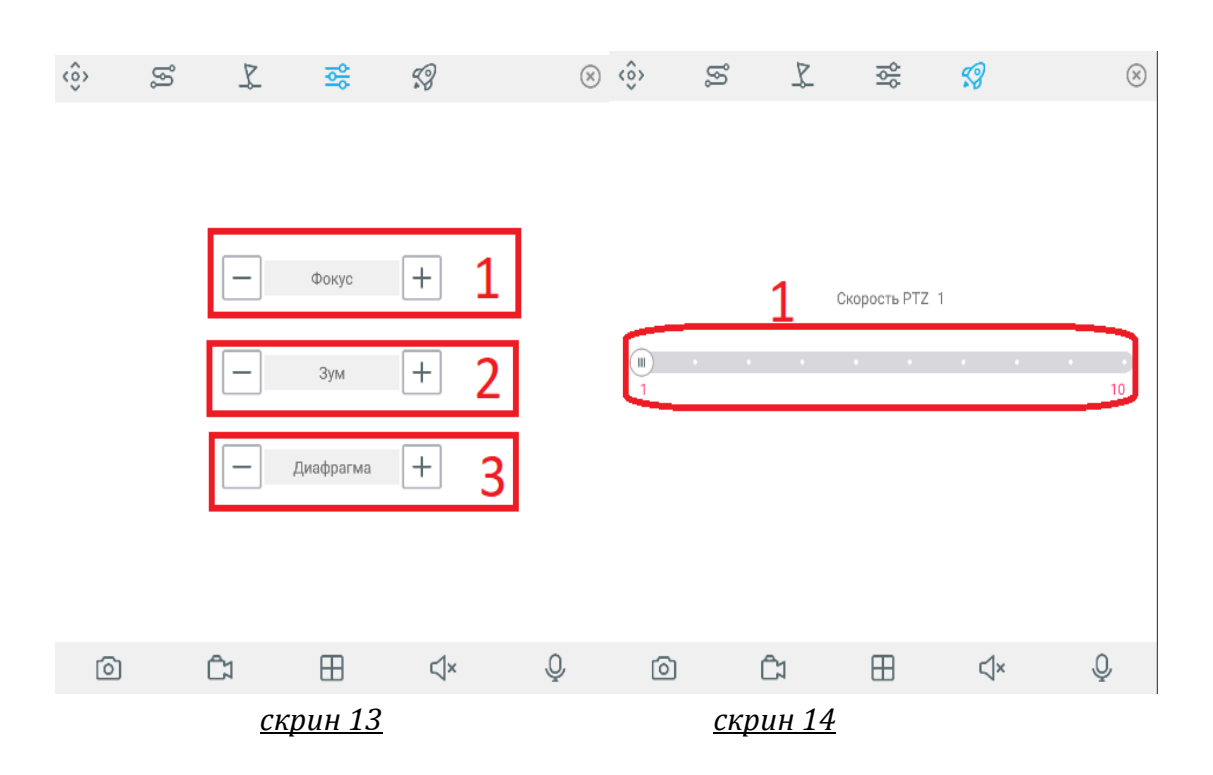

### <span id="page-9-0"></span>8.Функция записи на устройство (*скрин 15)*

- 1) Snapshot сохраняет в память устройства фото с камеры видеонаблюдения в момент нажатия на эту кнопку
- 2) Локальная запись видео включает запись видеонаблюдения с сохранением в память устройства.
- 3) Сетка отображения переключение между количеством отображаемых окон просмотра (1, 2х2, 3х3, 4х4, 6, 8)
- 4) Звук включение трансляции звука с подключенного устройства (при наличии микрофона на устройстве трансляции).
- 5) Обратная связь включает трансляцию звука на устройство видеонаблюдения (при наличии возможности воспроизведения звука на устройстве видеонаблюдения).

Просмотр осуществляется через Список файлов в основном меню приложения.

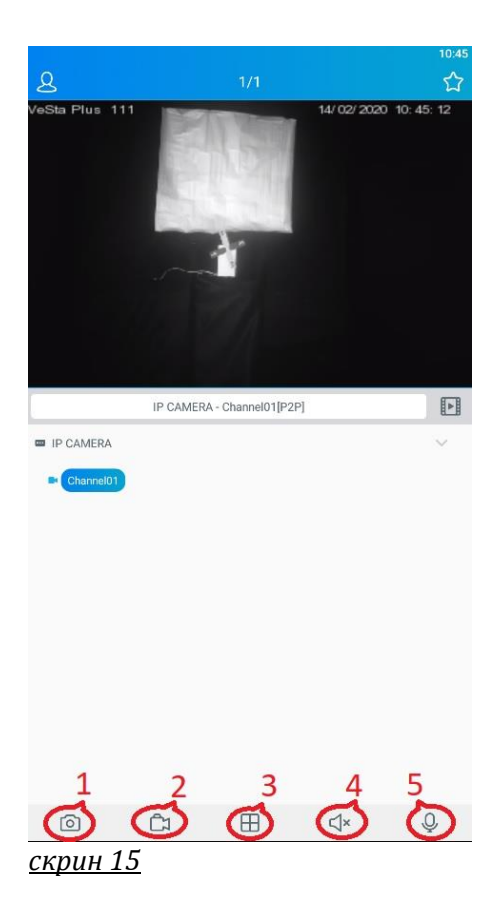